# Introduction to VBA (Visual Basic For Applications) Programming

- Origins of VBA, creating and running a VBA program
- Variables & constants
- · Interactive programs
- · Formatting documents
- · Debugger basics
- Security
- Introduction to program documentation
- Online support: https://support.office.com/en-US/article/createor-run-a-macro-c6b99036-905c-49a6-818a-dfb98b7c3c9c

#### B.A.S.I.C.

- Beginner's All-Purpose Symbolic Instruction Code (BASIC)
  - From: <a href="http://time.com/69316/basic/">www.acm.org</a> (original full article: <a href="http://time.com/69316/basic/">http://time.com/69316/basic/</a>)
- A widely used programming language
- It was relatively simple to learn (statements were "English-like" e.g., "if-then")
- Widely popular and it was commonly packaged with new computers in the 1970's and 1980's
- (A then relatively unknown company: Microsoft got it's initial cash inflows and reputation producing several versions of the language)

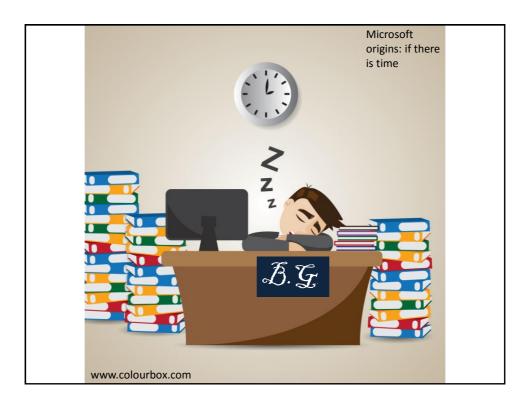

#### Visual Basic

- A newer programming language developed by Microsoft
- It was designed to make it easy to add practical and useful features to computer programs e.g., programmers could add a graphic user interface, database storage of information etc.
- Also it can take advantage of the built in capabilities of the various versions of the Windows operating system
  - Why write a feature of a program yourself when it already "comes with the computer"
- For more information:
  - http://msdn.microsoft.com/en-us/library/2x7h1hfk.aspx

# Visual Basic For Applications (VBA)

- Shares a common core with Visual Basic.
  - Statements 'look' similar
- Unlike Visual Basic, VBA programs aren't written in isolation (creating a program just for it's own sake).
  - Most programs are written to be standalone: a computer game can be run without (say) running a web browser or MS-Office.
- VB = Visual Basic, VB<u>A</u> = Visual Basic for <u>Applications</u>
- Each VBA program must be associated with a 'host' application (usually it's Microsoft office document such as MS-Word but other applications can also be augmented by VBA programs).
  - The host application is enhanced or supplemented by the VBA program
  - "Why doesn't this stupid word processor have this feature??!!"
    - Now you can add that feature yourself using VBA

# Visual Basic For Applications (VBA): 2

- Important! Because every VBA program must be run within the context of host application when you are learning to write your programs do not open up an important MS-Word document and run your programs.
  - The host program often needs an Word document in order to run certain capabilities.
  - VBA programs often change documents (formatting, style, text).
  - Therefore use only small 'test' MS-Word documents when running your VBA programs otherwise your information may be lost or corrupted.

#### Macros

- Macro: a sequence of keystrokes or mouse selections (instructions to the computer) that can be repeated over and over
  - MS-Office can be augmented by writing Macros (essentially computer programs) that will run either for multiple documents or only for a particular document.
  - In this class we will focus solely on MS-Word macro programming
- VBA (as guessed) is an example of a macro programming language e.g., you can write a program that includes a series of formatting and other commands that you frequently carry out in Word documents
- Write the commands once in the form of a program and just re-run this program instead of re-entering each command

#### Macros And The Web-Based Office

- According to Microsoft macros are not accessible via their online Office products:
  - -https://support.office.com/en-us/article/Differences-between-using-a-workbook-in-the-browser-and-in-Excel-f0dc28ed-b85d-4e1d-be6d-5878005db3b6?CorrelationId=917b1609-97e9-4cc7-9eeb-d188939ad740&ui=en-US&rs=en-US&ad=US
- Result: use a computer with the desktop version of Office installed.
  - 203 lab
  - Other campus computers
    - Some 'labs' may have open access hours
  - It is CRUICIAL that you test your program on the computers in the 203 lab because your assignment must work on the lab machines in order to receive credit.

### **Writing Macros**

- It is not assumed that you have any prior experience writing computer programs (macro language or something else).
- Consequently early examples and concepts will be quite rudimentary i.e., "we will go slow"
  - The effect is that you may find that the capabilities of the early examples will duplicate familiar capabilities already built into MS-Word
    - Why are we writing a macro program for this feature?
    - Makes it easier to understand (you know the expected result).
    - Keeps the example simpler.
- Later examples will eventually demonstrate the 'power' of macros
  - You can do things that would be impossible (or at least difficult) with the default capabilities built into MS-Word

### Can You Complete The Following Tasks?

- Open a MS-Word document and replace every instance of one phrase e.g., <a href="mailto:tamj@ucalgary.ca">tamj@ucalgary.ca</a> with another <a href="mailto:tamj@cpsc.ucalgary.ca">tamj@cpsc.ucalgary.ca</a>
- Open every document in a folder and perform the same search and replace operation:
  - 2 documents?
  - 10 documents?
  - 100 documents?
  - All the documents in a particular folder?
  - What if you just wanted to open the word documents with a particular word or phrase in the name e.g., "assignments\_2014"?
- This is an example where writing a macro once is a more efficient approach
  - One answer to the question: "Why are we learning this???"

#### Advanced Use Of Macros

- Although it's beyond the scope of this class the following example is introduced now to make you aware of the power of VBA and macro languages.
  - It can actually be used to perform real tasks.
- You can use a macro to take advantage of the capabilities of each MS-Office application:
  - Establishing references to applications to 'link' them
  - Take the output from one application and making it the input of another.

# Advanced Use Of Macros (2)

- Example: macros can automate the following task
  - Store data in MS-Access
  - Store the query results in MS-Excel and perform calculations on the data
  - Use the formatting capabilities of MS-Word to produce reports
  - MS-Outlook can email the final documents

# 

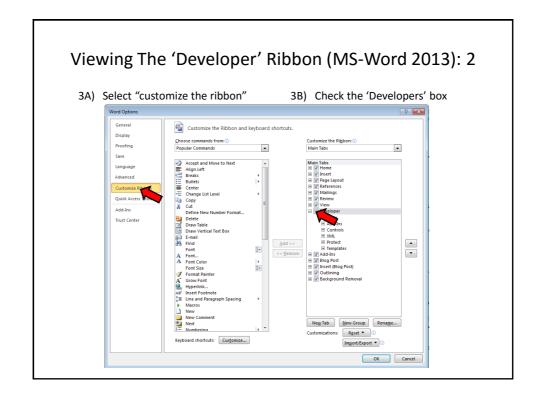

#### Viewing The 'Developer' Ribbon (MS-Word 2013): 3

• This should add a new ribbon "Developer"

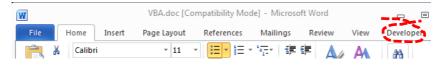

#### Alternate: View And Run Macros

- You may or may not be able to edit the MS-Word ribbon with some computer labs.
- You can see view macros via the 'view' tab on the ribbon (albeit with fewer options)

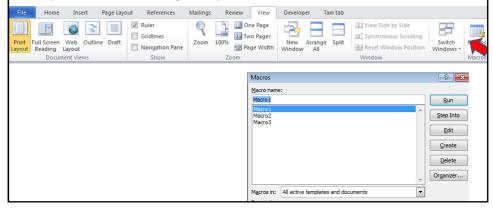

### **Macros And Computer Security**

- Computer viruses are simply malicious computer programs.
- Macros can be a useful mechanism for reducing repetition or adding new capabilities to MS-Office.
- But as is the case when writing a computer program malicious code can also be written with a macro and the virus can be activated by just opening the MS-office document that contains the macro.
- Just because you are writing macro programs does not mean that you shouldn't take macro security seriously!

### **Examples Macros Viruses**

- "Melissa": Information about an old but 'successful' Macro Virus
  - <a href="http://www.cnn.com/TECH/computing/9903/29/melissa.02.idg/index.html?\_s=PM:TECH">http://www.cnn.com/TECH/computing/9903/29/melissa.02.idg/index.html?\_s=PM:TECH</a>
  - http://www.symantec.com/press/1999/n990329.html
  - http://support.microsoft.com/kb/224567
- Macro viruses aren't just "ancient history", take the potential threat seriously!
  - http://www.symantec.com/avcenter/macro.html
  - http://www.microsoft.com/security/portal/threat/encyclopedia/search.aspx?query=Virus
  - <a href="http://ca.norton.com/search?site=nrtn">http://ca.norton.com/search?site=nrtn</a> en CA&client=norton&q=macro+virus

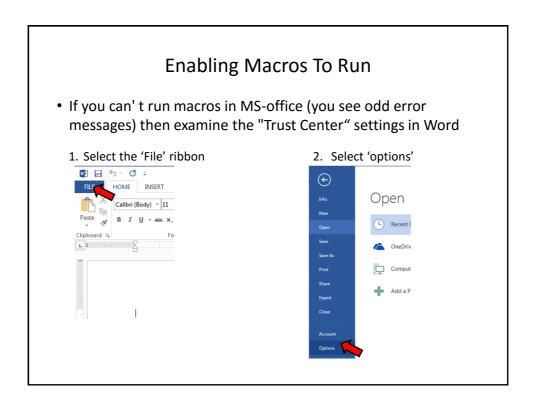

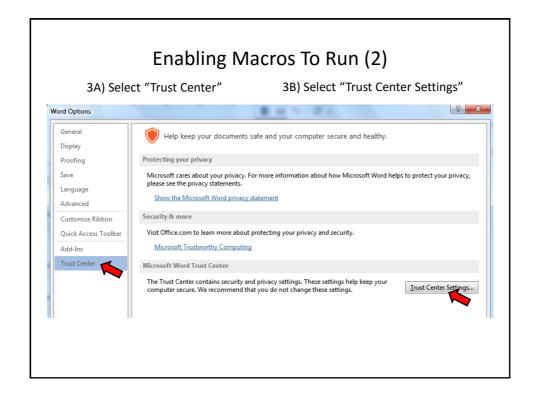

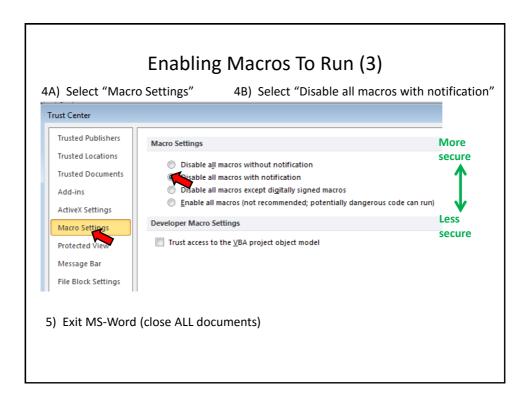

# **Enabling Macros To Run (4)**

 The default setting for MS-Word should already be set to "disable macros with notification" but these steps will allow you to use machines set differently

# **Effect: Opening Word Documents**

• Using this setting will disable all macros by default (safer approach) but you can still enable the macros as the document is opened.

select this option for all MS-

ONLY enable macros you have created (or the lecture

Word documents

examples)

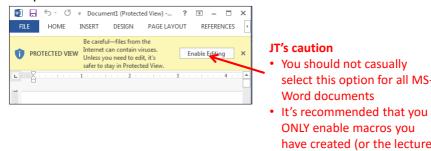

# **Macro Security**

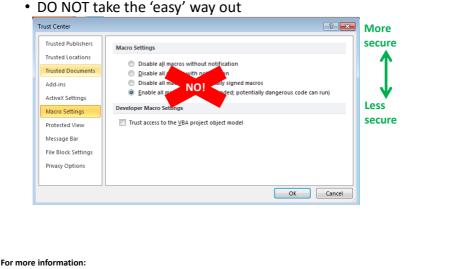

# **Creating Macros**

- 1. Record the macro automatically: keystrokes and mouse selections will be stored as part of the macro
- 2. Manually enter the Macro (type it in yourself into the VBA editor)

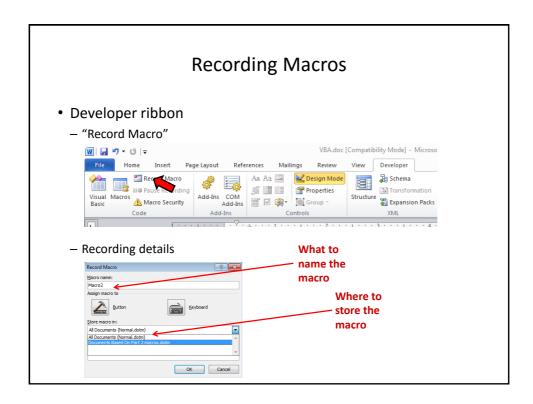

# Naming The Macro: Conventions

- Part of your assignment marks will be awarded according to how well your programs conform to stylistic conventions such as naming conventions employed.
  - Macros should be given a good self-explanatory name: describe: purpose of the program e.g., 'formatting\_resume\_headings'
  - Additional information about the program can be provided in the 'description' field but for this class we will do this using 'program documentation' (described later).
- Language requirements (macro name):
  - Must start with an alphabetic letter, after than any combination of letters and numbers may be used
    - OK: "assigment1", "a2939" Not OK: "lassignment", "\*assignment"
  - Maximum length of 80 characters
  - $\bullet$  It cannot contain spaces, punctuation or special characters such as # or !
    - -'resume headings' (Not Allowed: space character)
    - -'macros!' (Not Allowed: special character)
  - Can contain underscores (separate long names)

### The First Simple Macro

- With word processing there's sometimes a need to apply multiple formatting styles (bold, italics, underline) to highlighted text
- Manually applying the required formatting to each block of text can be tedious
  - Recall: Macros can be used to automate or shorten some tasks
- This first example macro program will be used to show:
  - How to create a VBA macro for MS-Word
  - How to automate a task using a macro

# Recording A Simple Macro

- (Of course a macro isn't needed to use this formatting effect but it's easiest to start with a simple example).
- · Bold face highlighted text.
  - Select the developer tab and press record

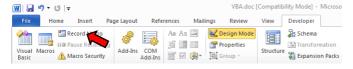

# Recording A Macro (2)

• Give the macro a self explanatory name and press 'OK' (recording begins).

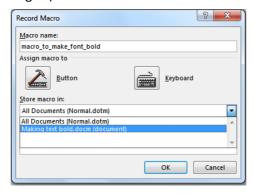

 Note: record the macro in the current document and not "All documents" (Important!)

# Recording A Macro (3)

- Select whatever options you want to add to the recording of the macro
  - In this case you would select bold font

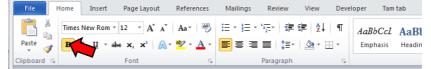

- All commands have been entered so you can stop the recording

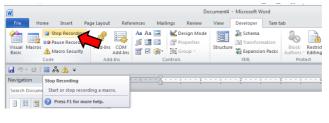

# Running A Recorded Macro

Under the Developer ribbon select 'macros'

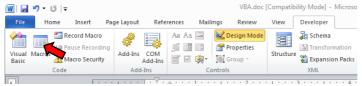

Select the macro and then 'run' it

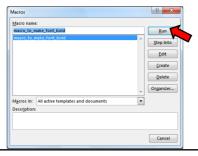

## Running A Recorded Macro (2)

- In this case nothing happened?
  - This macro changes selected/highlighted text to bold
  - You need to select some text before running the macro

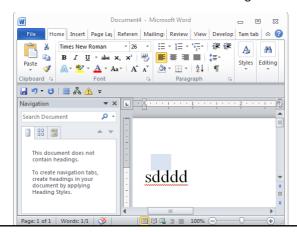

# Running A Recorded Macro (3)

 After selecting the text and running the macro again, whatever text was highlighted now becomes bold.

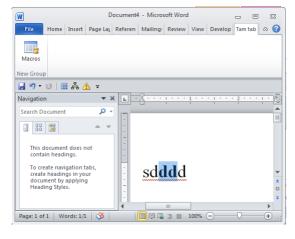

# **Recording Macros: Additional Comments**

• Don't rely on creating all your macros by recording them.

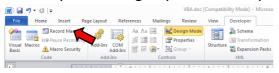

- · Drawbacks:
  - (Problem in terms of this class) to demonstrate your understanding of concepts you will be asked to manually write VBA code
    - You won't be adequately prepared if you rely on automatically recording your programs
  - (Problem with doing this in real work) The automatically generated program code automatically is larger and more complicated than is necessary
    - · "Bloated" code
    - Look under search terms such as +bloated "vba code" +recorded for examples of why automating recording VBA programs can be problematic.

# Auto Generated VBA Program: 24 Lines

```
Sub heading()
With Selection.ParagraphFormat
.LeftIndent = InchesToPoints(0)
.RightIndent = InchesToPoints(0)
.SpaceBefore = 0
.SpaceBeforeAuto = False
.SpaceAfter = 6
.SpaceAfterAuto = False
.LineSpacingRule = wdLineSpaceSingle
.Alignment = wdAlignParagraphCenter
.WidowControl = True

.OutlineLevel = wdOutlineLevelBodyText
.CharacterUnitLeftIndent = 0
.CharacterUnitFirstLineIndent = 0
.CharacterUnitFirstLineIndent = 0
.LineUnitBefore = 0
.LineUnitAfter = 0
.MirrorIndents = False
.TextboxTightWrap = wdTightNone
End With
End Sub
```

# VBA Statements Actually Needed: 1 Line

```
Sub headingManual()
    Selection.ParagraphFormat.SpaceAfter = 6
End Sub
```

# **Recording Macros: Additional Comments**

#### • Benefits:

- You can use the macro code that is automatically generated in order to learn how to do manually.
- Sometimes this is very useful if you don't know the wording of a command or how to access a property.
- Example (VBA program code for the previous example)
  - Record the commands for the macro
  - Then view the commands so you can learn how to do it manually

```
Sub AutoGeneratedFontChange()
Selection.Font.Bold = wdToggle
End Sub
```

### **Recording Macros**

- Bottom line: use it for learning "how to do" things
- Don't:
  - Just use the auto-generated code to study for the exam without creating any code of your code
  - Just hand in the auto-generated VBA code for your assignment
- While taking this course: Use the auto-generated code to figure out how to "type the program from scratch" yourself (I will show how to do this shortly)
- After this course is done: if ever you find your usage of Office tedious and repetitive (multiple clicks) then you can record all those steps into one macro!

#### The Visual Basic Editor

- You don't need to familiarize yourself with every detail of the editor in order to create VBA programs.
- Just a few key features should be sufficient
- Starting the editor:
  - Because VBA programs are associated with an office application open the editor from MS-Word
  - -Click the "Visual Basic" icon under "Developer"

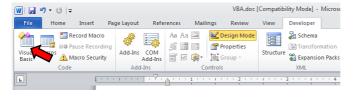

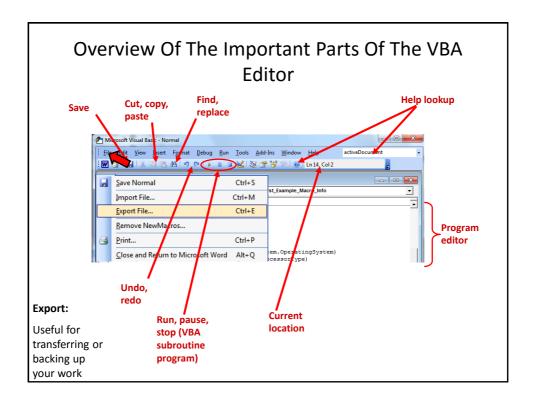

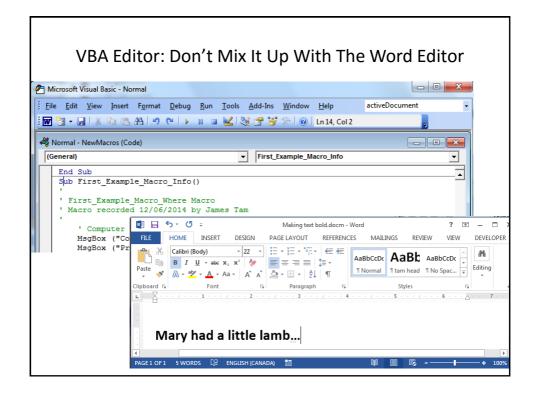

# Defining A Program In The VBA Editor

#### Format:

```
' Program documentation goes here (more on this later)
sub <sub-program name>()
   Instructions in the body of program (indent 4 spaces)
End Sub
```

#### • Example:

 Note: large VBA programs have multiple (sub) parts but for this class you only need to define a single 'sub'.

#### The 'Sub' Keyword Sub stands for 'subroutine' or a portion of a VBA program Header, start of subroutine: Format: Has word 'Sub' Sub <subroutine name>()← Name of subroutine <Instructions in the subroutine> • Set of brackets End Sub Note: all lines in between are indented (4 spaces) • Example: Sub First\_Example\_Macro\_Info() End of subroutine: Has 'End Sub' End Sub All executable VBA program statements must be inside the subroutine

# The 'Sub' Keyword: 2

- Real world VBA programs will be broken down into multiple 'subs' (subroutines or program parts)
- Because this is only brief introduction into writing VBA programs you will only have to define one subroutine for your assignment.

### **VBA Examples: This Point Onwards**

- Unlike the previous example you will be manually typing in the program instructions yourself rather than automatically recording the program as a series of steps
- Reminder: some of the early examples are meant only as a learning/teaching tool
  - They show you how to write simple VBA programs
  - So they won't yet focus on "doing useful things" yet
- Try typing them into the VBA editor or cutting and pasting them yourself
  - It's important to "try things out for yourself"
  - With programming you learn by "doing yourself" rather than by watching someone else 'do'

#### First VBA Example

- · Learning Objectives:
  - Creating/running a VBA program
  - Creating a Message Box "MsgBox"
- Reminder steps (since this is your first example)
  - Start up the application (MS-Word)
  - Invoke the VBA editor: Developer->Visual Basic

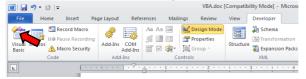

- If successful you should see something similar to the image

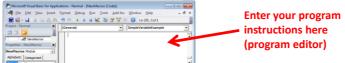

# First VBA Example (2)

- Type in or cut-and-paste the following example into the *VBA* editor (see last image for location of the editor, previous slide)
  - This is **NOT** the same as pasting it directly into MS-Word.
  - Word document containing the macro: 1firstExampleMacro.docm

```
Sub first_example_macro_info()

MsgBox ("Congratulations! This your first computer

program")

End Sub

Microsoft Word

Congratulations! This your first computer program

OK
```

# Reminder: Running Macros

- (You must first have the 'developer' tab visible).
- Developer->Macros

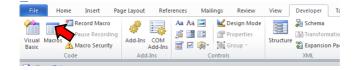

The single macro should be highlighted, then click 'run'

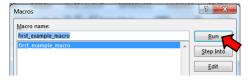

# Running VBA Programs You Have Entered (2)

• Or you can run the program right after you have entered it (in the editor).

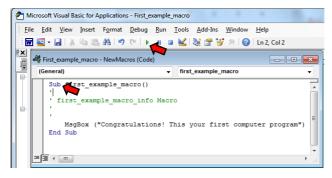

1. Ensure correct program "sub" is to be executed

(click there)

2. Press the 'play/run' button or "F5"

# Structure Of VBA Programs: Reminder Of Important Points

- As you just saw a program must begin with the "sub" keyword followed by the name of the "subroutine" (subpart of the program).
- It also ends with end "end sub"
- Important style requirement: The part between the 'sub' and 'end sub' must be indented by 4 spaces (8 spaces if sub-indenting is used – next set of notes).

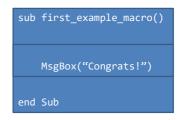

### Saving Your Macro

You can save your macro into a Word document:

- 1. Create a new Word document
- 2. Save the document as a macro-enable document (Word document that has a macro computer program embedded within it).

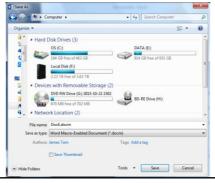

# Saving Your Macro (2)

- 3. Next you have tell Word that you want to save your macro program inside this macro-enabled document.
  - By default when you save your macros Word will select "Normal.dotm" as the location.
    - DO NOT save your macro in this document:
      - -You will have trouble transferring your macro to other computers
      - -Because "Normal.dotm" is the default template used to create some Word documents it may result in security warnings.

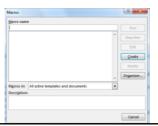

# Saving Your Macro (3)

- Instead: Save your macro in your current document (in the example below it's "Assignment4.docm".
  - Transferring this document will allow the macros to be transferred as well.

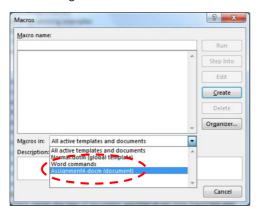

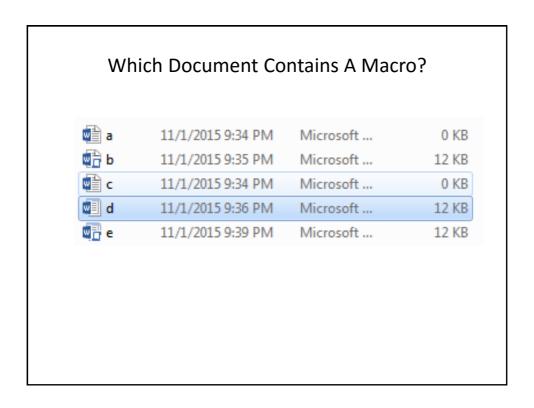

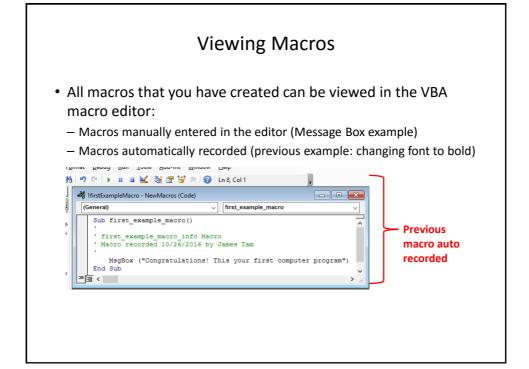

0 KB

12 KB

12 KB

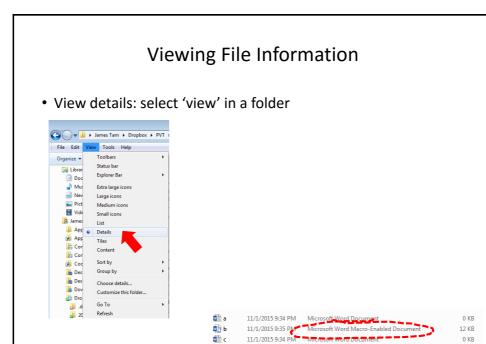

c 🛍

d d

11/1/2015 9:36 PM Microsoft Word Template

11/1/2015 9:39 PM Microsoft Word Macro-Enabled Template

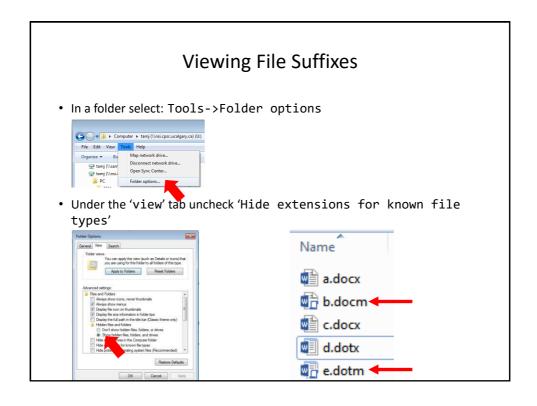

# Transferring Your Macros (This Class)

• If you create a macro-enabled MS-Word document (file name suffix ".docm") then transfer the Word document itself.

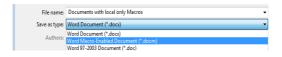

# Transferring Your Macros (This Class): 2

- In the 203 computer lab
- Save the macro enabled word document to your portable USB flash drive
- OR
- Save the template document on your web disk drive

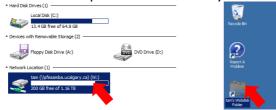

 To download files stored on web disk onto another computer: https://webdisk.ucalgary.ca/

## More On Macro Security

- A macro is a computer program that is attached to another program's documents (e.g., MS-Word documents)
- It can supplement the program's features by automating repetitive tasks
- But like another computer program the instructions can either be useful or malicious
- Security setting are specified in the MS-Office "Trust Centre"

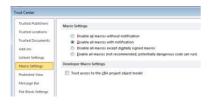

# Types Of Documents That Can Contain Macros

- You store the macros that you write for this class this way
  - In a single document 'doc-m' document
- You can also store macros in these documents (not for this class but important to be aware in terms of computer security).
  - Normal 'dot-m' template
  - Custom 'dot-m' template

# Question: What Is The Security Difference?

- Opening the following documents:
  - Document.docm
  - Document.docx
  - Document.doc

# .DOCX (And .XLSX, .PPTX)

- As mentioned these types of files cannot have macros attached to them.
  - Reduced capabilities (no macros) but increased security (no macros)
- Question: Are these files with these extensions 100% safe?

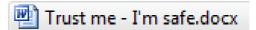

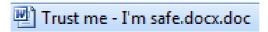

# Message Box

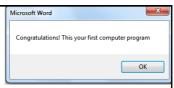

- (Details of the previous example)
- Creates a popup window
- · Useful for testing
  - -Is my program working?
  - -Which part is running?
- Also useful for displaying status messages about the current state of the program

# Creating A Message Box

• Format:

MsgBox ("<Message to appear>")

• Example:

MsgBox ("Congratulations! This your first computer
 program")

Notes on 'Format':

- •Italicized: you have a choice for this part
- •Non-italicized: mandatory (enter it as-is)
- •Don't type in the angled brackets (used to help you visually group)

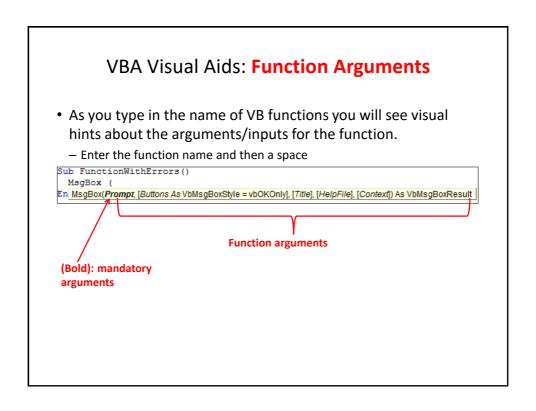

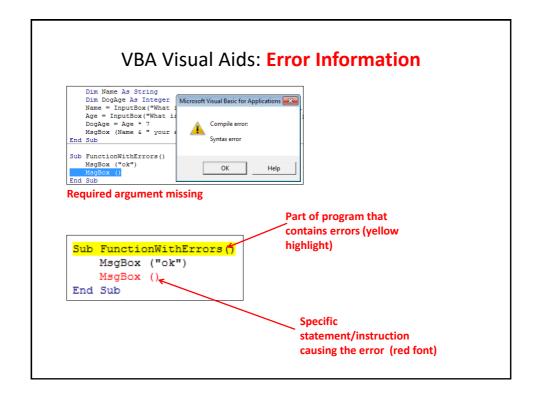

# **Real-World Objects**

- You are of course familiar with objects in the everyday world.
  - These are physical entities

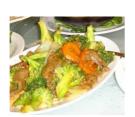

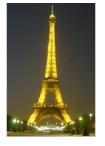

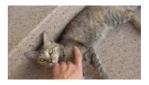

- Each object is described by its properties (information)
- Each object can have a set of functions associated with it (actions)

# **VBA OBject**

- Similar to everyday objects VBA-Objects have properties and actions
  - Properties: information that describe the object
    - E.g., the name of a document, size of the document, date modified etc.
  - Capabilities: actions that can be performed (sometimes referred to as 'methods' or 'functions')
    - E.g., save, print, spell check etc.

## Common VBA Objects

- Application: the MS-Office program running (for CPSC 203 it will always be MS-Word)
- ActiveDocument
- Selection
- When enter one of these keywords in the editor followed by the 'dot' you can see more information.

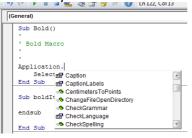

Take advantage of the benefits:

- The list of properties and methods is a useful reminder if you can't remember the name
- 2. If you don't see the pull down then this is clue that you entered the wrong name for the object

# **Example: What Are The Three Objects**

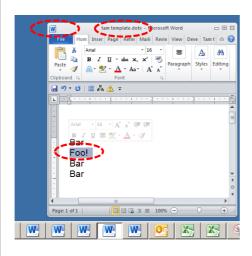

- Application:
  - •MS-Word
- Current Document:
  - •"tamj template"
- Selection
  - "Foo!"

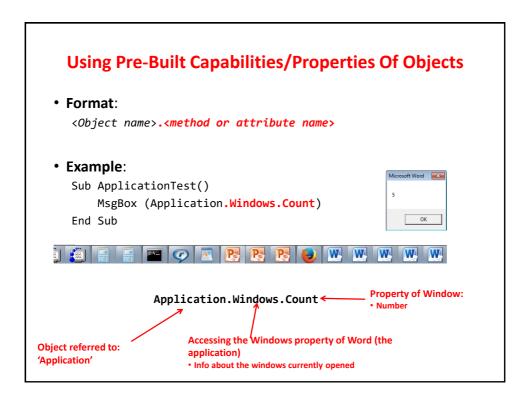

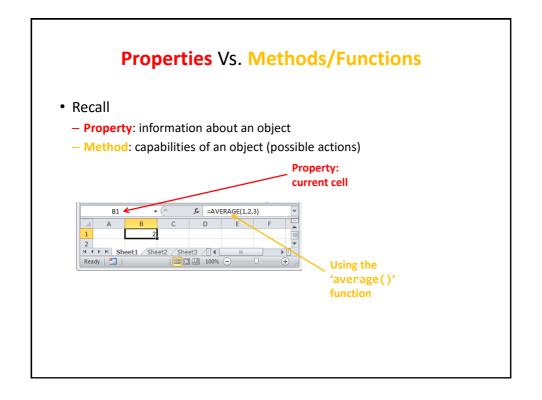

# **Properties** Vs. Methods: Appearance

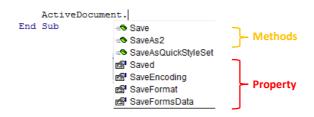

- Similar to functions in MS-Excel some object's methods may require an argument or arguments
- Examples
  - ActiveDocument.CountNumberedItems No argument required
  - ActiveDocument.Save

")

• ActiveDocument.SaveAs2("<name>")

Argument: New name of document needed

# More On Objects

- This is only a very brief introduction on VBA objects
- What you should now know
  - The 3 common objects (application, active document, selection)
  - Objects consist of attributes and methods and how to access/use them
- As the need arises you will learn more about these objects (and perhaps others) in the next section

# **Basic Mathematical Operators**

| Operation      | Symbol used in VBA | Example |
|----------------|--------------------|---------|
| Addition       | +                  | 2 + 2   |
| Subtraction    | -                  | 3 – 2   |
| Multiplication | *                  | 10 * 10 |
| Division       | 1                  | 81/9    |
| Exponent       | ٨                  | 2 ^ 3   |

# **Variables**

- Used to temporarily store information at location in memory
- Variables must be declared (created) before they can be used.
- Format for declaration:

Dim <Variable name> as <Type of variable>

• Example declaration:

Dim BirthYear as Long

Image curtesy of James Tam

# Some Types Of Variables

| Type of information stored | VBA Name            | Example variable declaration | Default Value |
|----------------------------|---------------------|------------------------------|---------------|
| Whole numbers              | Long                | Dim LuckyNumber<br>as Long   | 0             |
| Real numbers               | Double              | Dim MyWeight As<br>Double    | 0             |
| Chararacters <sup>1</sup>  | String <sup>2</sup> | Dim Name As<br>String        | Empty string  |
| Date <sup>3</sup>          | Date                | Dim BirthDate As<br>Date     | 00:00:00      |

- 1) Any visible character you can type and more e.g., 'Enter' key
- 2) Each string can contain up to a maximum of 2 billion characters
- 3) Format: Day/month/year

# **Examples Of Assigning Values To Variables**

Note: some types of variables requires some mechanism to specify the type of information to be stored:

- Strings: the start and end of the string must be marked with double quotes "
- Date: the start and end of the string must be marked with the number sign #

Dim LuckyNumber As Long
LuckyNumber = 888

Dim BirthDay As Date
BirthDay = #11/01/1977#

Dim MyName As String
MyName = "James"

# Variables: Metaphor To Use

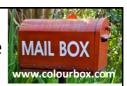

- Think of VBA variables like a "mailslot in memory"
- Unlike an actual mailslot computer variables can only hold one piece of information
  - Adding new information results in the old information being replaced by the new information

Dim num as Long

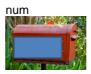

num = 1

num = 17

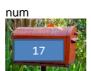

# Variables: Metaphor To Use (2)

- Also each computer variable is separate location in memory.
- Each location can hold information independently of other locations.
- Note: This works differently than mathematical variables!

```
Dim num1 as Long
Dim num2 as Long
num1 = 1
num2 = num1
num1 = 2
```

What is the result?

# MsgBox: Dislaying Mixes Of Strings And Variables

• Format:

```
MsgBox ("<Message1>" & <variable name>)
```

• Example:

```
Dim num as Long

num = 7

MsgBox ("num=" & num)

num=" : A literal string

um: : contents of a variable (slot in memory)
```

# Second Example: Basics Of Variables

• Name of the online example: 2variablesMixedOutput.docm

```
Sub secondExample()
    Dim num1 As Long
    Dim num2 As Long
    num1 = 1
    num2 = num1
    MsgBox ("num1=" & num1 & ", " & "num2=" & num2)
    num1 = 2
    MsgBox ("num1=" & num1 & ", " & "num2=" & num2)
End Sub
```

# **Option Explicit**

- It's not mandatory to include for your program "to work".
- But including it at the very start of your program before the 'sub' and subroutine name will save you many headaches!

```
IfirstExampleMacro - NewMacros (Code)

(General)

Option Explicit

Sub secondExample()

Dim num1 As Long

Dim num2 As Long

num1 = 1

num2 = num1

MsgBox ("num1=" & num1 & ", " & "num2=" & num2)

num1 = 2

MsgBox ("num1=" & num1 & ", " & "num2=" & num2)

End Sub

= = <
```

# Third VBA Example

- Learning Objectives:
  - Using variables
  - Using mathematical operators

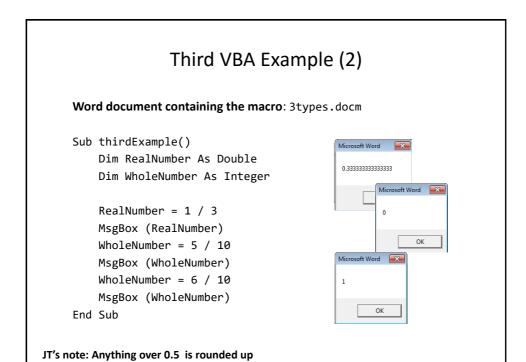

# Student Exercise #1

 What would appear as output (MsgBox) when the following VBA macro program was executed

```
Sub exercise1()
Dim num1 As Long
num1 = 1
MsgBox (num1)
num1 = num1 + 1
MsgBox (num1)
End Sub
```

#### Student Exercise #2

 What would appear as output (MsgBox) when the following VBA macro program was executed

```
Sub exercise2()
    Dim num1 As Long
    Dim num2 As Double

num1 = 10
    num2 = 10.5

MsgBox (num1 & "---" & num2)

num1 = num2 + 10
    num2 = num1 * 2 / 3
    MsgBox (num1 & "---" & num2)

End Sub
```

# **Variable Naming Conventions**

- Language requirements:
  - Rules built into the Visual Basic (recall VBA is essentially Visual Basic tied to an MS-Office Application) language.
  - Somewhat analogous to the grammar of a 'human' language.
  - If the rules are violated then the typical outcome is the program cannot execute.
- Style requirements:
  - Approaches for producing a well written program.
  - (The real life analogy is that something written in a human language may follow the grammar but still be poorly written).
  - If style requirements are not followed then the program can execute but there may be other problems (e.g., it is difficult to understand because it's overly long and complex - more on this during the term).

# Naming Variables: VBA Language Requirements

- · Names must begin with an alphabetic character
  - OK: name1 Not OK: 1name
- Names cannot contain a space
  - OK: firstName Not OK: first name
- Names cannot use special characters anywhere in the name
  - Punctuation: ! ? .
  - Mathematical operators: + \* / ^
  - Comparison operators: < <= > >= <> =

# Naming Variables: Style Conventions

1. Style requirement (all languages): The name should be meaningful. Examples #1: age (yes) x, y (no)

2. Style requirement (from the Microsoft Developer Network<sup>1</sup>):

a) Choose easily readable HorizontalAlignment (yes) identifier names AlignmentHorizontal (no)

b) Favor readability over CanScrollHorizontally (yes) ScrollableX (no)

1 http://msdn.microsoft.com/en-us/library/ms229045.aspx

# Naming Variables: Style Conventions (2)

 Style requirement: Variable names should generally be all lower case except perhaps for the first letter (see next point for the exception).

#### Examples #3: age, height, weight (yes) HEIGHT (no)

4. Style requirement: For names composed of multiple words separate each word by capitalizing the first letter of each word (save for the first word) or by using an underscore. (Either approach is acceptable but don't mix and match.)

#4
firstName, last\_name
(yes to either approach)

5. Avoid using keywords as names (next slide)

# Some Common Visual Basic Keywords<sup>1</sup>

| And      | Boolean   | Call    | Case      | Catch    | Continue |
|----------|-----------|---------|-----------|----------|----------|
| Date     | Decimal   | Default | Dim       | Do       | Double   |
| Each     | Else      | End     | Erase     | Error    | Event    |
| Exit     | False     | Finally | For       | Friend   | Function |
| Get      | Global    | Handles | If        | In       | Inherits |
| Integer  | Interface | Is      | Let       | Lib      | Like     |
| Long     | Loop      | Me      | Mod       | Module   | Next     |
| Not      | Nothing   | Of      | On        | Operator | Option   |
| Optional | 0r        | Out     | Overrides | Partial  | Private  |
| Property | Protected | Public  | Resume    | Return   | Select   |
| Set      | Shadows   | Short   | Single    | Static   | Step     |
| Stop     | String    | Sub     | Then      | Throw    | То       |
| True     | Try       | Using   | Variant   | When     | While    |
| Widening | With      |         |           |          |          |

# Variable Naming Conventions: Bottom Line

• Both the language and style requirements should be followed when declaring your variables.

# Obtrusive Popup Windows/Messages (If There Is Time)

• Great! I've got the info that I need.

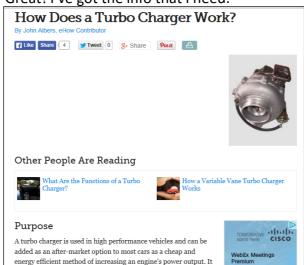

# Obtrusive Popup Windows/Messages (If There Is Time)

Hey I was reading that

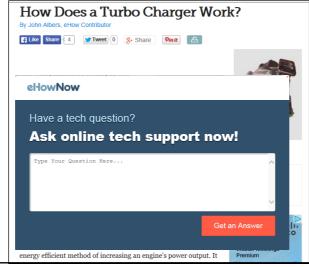

# Alternate To Using Popup Messages (If There Is Time)

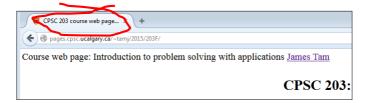

# An Alternate To The MsgBox: The Title Bar (If There Is Time)

- Finding the MsgBox popups too obtrusive?
- You can display messages in a more subtle fashion by changing the title bar.

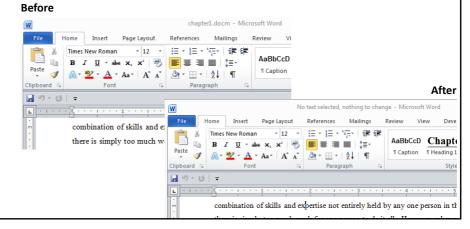

# Changing The Title Bar (If There Is Time)

• Format:

ActiveDocument.ActiveWindow.Caption = "<New text for the title bar>"

Word document containing the macro: 4titleBar.docm

# Comparison: Popups Vs. Status Messages (If There Is Time)

- · Popup dialogs:
  - Often used for important messages that you don't want the user to miss

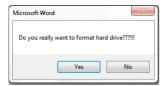

- Overuse can simply result in the user "clicking past" the dialog without reading them
- Status messages:
  - More subtle presentation of information.
  - Easy to miss.
  - Multiple updates result in only the last change appearing to the user

# Word document containing the macro: 5titleBarV2.docm Sub secondTitleBarExample() Dim num1 As Integer Dim num2 As Integer num1 = 666 num2 = 888 ActiveDocument.ActiveWindow.Caption = num1 ActiveDocument.ActiveWindow.Caption = num2 End Sub

# **Getting User Input**

- A simple approach is to use an Input Box
- · Format:

```
<Variable name> = InputBox(<"Prompt">, <"Title bar">)
```

• Example:

```
Name = InputBox("What is your name"), "Getting Personal")
```

- Note: only the string for the prompt is mandatory.
- If the title bar information is omitted then the default is the application name ("Microsoft Word")
   Getting Personal

What is your name

ОК

×

# Example: InputBox

- Learning: getting user input with an InputBox
- Word document containing the macro:

6inputBox.docm

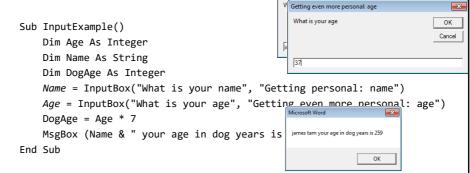

Note: there are two input boxes, one that prompts for the name and the other for the age. Each is given a *self-descriptive name* to distinguish them (an example of good programming style – more on this shortly)

# The VBA Debugger (If There Is Time)

- Debuggers can be used to help find errors in your program
- Setting up breakpoints
  - Points in the program that will 'pause' until you proceed to the next step
  - Useful in different situations
    - The program 'crashes' but you don't know where it is occurring
      - Pause before the crash
    - · An incorrect result is produced but where is the calculation wrong
- Set up breakpoints
  - Click in the left margin

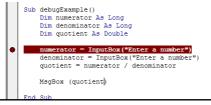

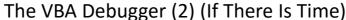

Multiple breakpoints

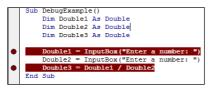

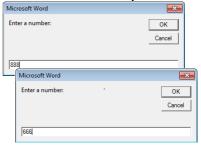

Program pauses when breakpoints are reached

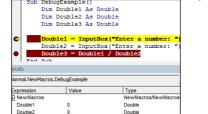

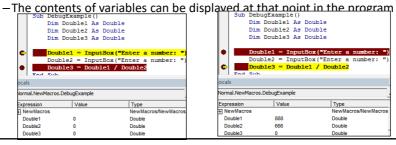

# The VBA Debugger (3) (If There Is Time)

- Because the VBA debugger is interactive it's best to see the results live in "real time"
- So you will see more on the debugger in tutorial

# Break Points: Final Note (If There Is Time)

- They only meant as a temporary mechanism for finding the errors in your program.
  - (Having them 'permanently' included with the program would be a nuisance because it will pause at each break point).
- Consequently break points are not saved either with: the document, template or the VBA program

# Review: Lookup Tables (For Constants)

 Excel: Lookup tables are used to define values that do not typically change but are referred to in multiple parts of a spreadsheet.

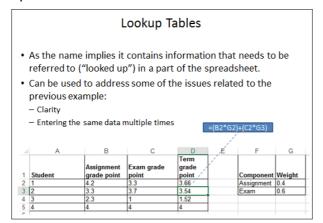

#### **Named Constants**

- They are similar to variables: a memory location that's been given a name.
- Unlike variables their contents *cannot* change.
- The naming conventions for choosing variable names generally apply to constants but constants should be all UPPER CASE. (You can separate multiple words with an underscore).
  - -This isn't a usual Visual Basic convention but since it's very common with most other languages so you will be required to follow it for this class.
- Example CONST PI = 3.14
  - -PI = Named constant, 3.14 = Unnamed constant
- They are capitalized so the reader of the program can quickly distinguish them from variables.

# **Declaring Named Constants**

#### Format:

```
Const <Name of constant> = <Expression>1
```

JT: it's preceded by the keyword 'const' to indicate that it is a constant

#### • Example:

```
Sub ConstantExample()
   Const PI = 3.14
End Sub
```

1 The expression can be any mathematical operation but can't be the result of a function call

# Why Use Named Constants

- They can make your programs easier to read and understand
- Example:

  Income = 315 \* 80

  Vs.

  Income = WORKING\_DAYS\_PER\_YEAR \* DAILY\_PAY

## Predefined Constants: MS-Word

- Microsoft uses their owning naming convention
- Example:
  - wdPromptToSaveChanges
- Usage:
  - ActiveDocument.Close(wdPromptToSaveChanges)

# **Closing Documents**

 Default action when closing a MS-Word document that has been modified

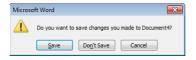

• VBA code to close a document in this fashion:

ActiveDocument.Close (wdPromptToSaveChanges)

**Pre-defined constant** 

# More **Pre-Defined Constants**: Closing Documents

• Word document containing the macro:

"7closingActions.docm"

Sub ClosingActions()

ActiveDocument.Close (<**Constant for closing action**>)

'Choose one constant wdPromptToSaveChanges

wdDoNotSaveChanges wdSaveChanges

End Sub

# **Formatting Text**

- Allows formatting changes to be applied to the text in a Word document:
  - Examples: bold, underline, font type, font size
- Some approaches:
  - Apply the formatting changes to the entire document
  - Apply the formatting changes to select parts of the document

# Formatting An Entire Document

- You first need to indicate the document to be formatted
- This can be done through the 'ActiveDocument' object

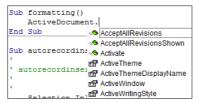

- Then choose the 'Select' method of that document.
  - Review: it's a method and not a property because it applies an action:
     select = selecting the text of the entire document

## Active Document: Which One?

- Remember: the active document is the one you are currently working on.
- When writing VBA programs this can be tricky to determine.

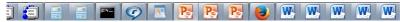

• So it's best to work with only a single document at a time when writing your programs.

# Formatting Text: An Example

- Suppose you want to format a document in the following way
- Entire document
  - Font = Calibri

# Formatting: Entire Document

• As mentioned the entire document can be selected.

ActiveDocument.Select

 Now for the 'selected text' (in this case it's the whole document) access the 'Font' property and the 'Name' property of that font and give it the desired name.

Selection.Font.Name = "Calibri"

 Word document containing the macro: 8formattingEntireDocument.docm

Sub formattingEntireDocument()
 ActiveDocument.Select
 Selection.Font.Name = "Calibri"
Fnd Sub

# Formatting The Text Currently Selected

• This can be done through the 'Selection' object

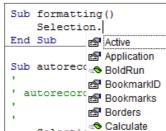

This object accesses the text in a document that has been selected

# **Changing Selected Text**

- Word document containing the macro: 9cutAndPaste.docm
  - Learning concepts: editing selected text, cutting and pasting text, using constants

```
The cat in the hat.
                             The cat in the hat.
    Selection.MoveRight The cat in the hat.
                                           The cat cat in the hat.
       (wdFormatOriginalFormatting)
End Sub
                                            PasteAndFormat(7 
wdChart
                                                        wdChartLinked
              A predefined constant
                                                        ■ wdChartPicture
                                           dinsertimagear 
wdFormatOriginalFormatting
              Another is
                                                        ■ wdFormatPlainText
              "wdFormatPlainText"
                                           wdListCombineWithExistingList
```

# Student Exercise #3

What would happen to the following document...

```
The cat in the hat.
```

• ...if the following macro was executed?

```
Sub exercise3()
Selection.Expand
Selection.Copy
Selection.MoveRight
Selection.PasteAndFormat (wdFormatPlainText)
End Sub
```

# Formatting Selected Text: Multiple Changes

- Desired formatting:
  - Font size = 14 point
  - Bold
  - Underline
  - Center the heading
  - 6 point spacing after the heading
- Word document name:

10formattingSelectedTextMultiple.docm

```
Sub formattingHeadings()
    Selection.Font.Size = 14
    Selection.Font.Bold = True
    Selection.Font.Underline = True
    Selection.ParagraphFormat.Alignment =
        wdAlignParagraphCenter
    Selection.ParagraphFormat.SpaceAfter = 6
End Sub
```

## **Effect**

• Before:

Absorb what is useful, reject what is useless, add what is specifically your own.

Bruce Lee

After

#### Absorb what is useful,

reject what is useless, add what is specifically your own.

Bruce Lee

# Formatting Selected Paragraphs

- Desired formatting:
  - Font size = 10 point
  - Left and right margins indented by 0.2 inches
- Word document: 11formattingSelectedParagraphs.docm

Sub formattingParagraphs()
 Selection.Font.Size = 10
 Selection.Font.Bold = True
 Selection.ParagraphFormat.LeftIndent = InchesToPoints(0.2)
 Selection.ParagraphFormat.RightIndent = InchesToPoints(0.2)
End Sub

Le Marais: An interesting place, apparently it was once a swamp and then it became the center of high culture in Paris which then fell into disrepair a fler the French Revolution. Now it looks like a place to stay, there are many shops, cafes and the like here. It's closer to Notre Dame on the other side of the river but if I were to stay in Paris a second time I would think of staying here.

Here's a picture of one of the many cafes where you can just sit and watch life in

Le Marais: An interesting place, apparently it was once a swamp and then it became the center of high culture in Paris which then fell into disrepair a fler the French Revolution. Now it looks like a place to stay, there aremany shops, cafes and the like here. It's object to Ostre Dame on the other side of the river but if I were to stay in Paris a second time I would think of staying here.

Here's a picture of one of the many cafes where you can just sit and watch life in the streets go by.

## What's The Difference?

```
' First example
Selection.Font.Bold = wdToggle
```

```
' Part of the example just covered Selection.Font.Bold = True
```

# Advanced Concept: What If there Is No Selection?

- The VBA program attempts to format the currently selected text but there is 'no' selection.
- (Rhetorical questions for now)
  - What will happen?
  - What modifications can be made to the program to handle this case?

# Formatting: Recap

 Formatting the entire document: access the ActiveDocument object

ActiveDocument.Select

- Formatting the currently selected text: access the Selection object
- Then select the property of the selection that you wish to set/change
- · Example: changing font of selected text
  - Now for the 'selected text' (in this case it's the whole document) access the 'Font' property and the 'Name' property of that font and give it the desired name.

Selection Font = Calibri

# **Printing: A Single Document**

- Printing a single document (currently opened, active MS-Word document)
- Word document containing the macro example:

"12singleDocumentPrint.docm"
Sub PrintSingleDocument()
 ActiveDocument.PrintOut
End Subs

# **Program Documentation**

- Your VBA assignment submission must include identification information:
  - -Full name
  - -Student identification number
  - -Tutorial number
  - List the program features (from the assignment description) and clearly indicate if the feature was completed or not completed.
- DON'T just enter this information into your program instructions

```
Sub FunctionWithErrors()

MsgBox ("Confirm receipt of message")

Vames Tame
Tutorial 1

End Sub

(Computer): problem, I don't know how to "James Tam"
```

# **Program Documentation (2)**

- You must 'mark' this information so it doesn't cause an error
  - The marking will indicate to the VBA translation mechanism that the line is for the reader of the program and not to be translated and executed
  - The marking is done with the single quote '
- Format:
  - ' <Documentation>
- Example:
  - ' Author: James Tam
- No error: Everything after the quote until the end of the line will not be translated into machine language/binary
- That means documentation doesn't have to be a valid and executable instruction

# **Program Documentation (3)**

- Contact information should be located before your program
- · Before the 'sub' keyword

```
' Author: Smiley
                                                Documentation:
' Student ID: 123456
                                                marked in red
' Tutorial 01
Sub FunctionWithErrors()
    MsgBox ("Confirm receipt of message")
```

# **Program Documentation (4)**

- · Program features (this will be worth many marks)
- Assignment description
  - 1. Word search and replace: The user is prompted for the word to search for and the word to replace it with. T exist in the document then nothing will happen.
  - 2. Style search and replace: The program will search and replace for all instances of the style "Heading 1" 3. Alphabetically sort table the contents of a table in ascending order ('a' to 'z'); you will get credit for implen to sort the contents within each table but not between tables (e.g., the first entry of the second table can co
    - Basic version: Your program is written so it can sort a fixed number of tables only e.g., my sample docu-
    - Advanced version: Your program can sort a document with any number of tables. If there are no tables
      the user.
  - 4. Run a spell check of the document.
  - 5. Print the document (you won't actually be able to print anything in the 203 labs because there are no print command using VBA.
  - 6. Save the document (your program doesn't have to check if any changes were actually made to the docu Close the document.
- Program documentation
  - 'Author: James Tam ID: 123456
  - 'Version: Nov 2, 2015
  - 'Tutorial: 99
  - PROGRAM FEATURES
  - ' Word search and replace: completed
  - 'Style search and replace: not completed
  - etc

# **Program Documentation (5)**

- · Where?
- · Right with your program before the 'option explicit'

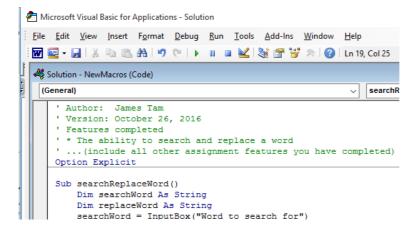

# A Source Of Help

- · The macro recorder!
- Although you are writing your programs manually (typing them in) you can use the macro recorder to help you determine which objects, methods and properties are needed for a particular task.
- Example (from toggling bold and italic font):

  Selection Font Italic = wdToggle

```
Selection.Font.Italic = wdToggle
Selection.Font.Bold = wdToggle
```

#### **Recorded Macros**

- Sometimes the auto generated code is too complicated to be useful
  - Toggle bold, italic, printed document

```
Sub Macro3()
Selection.Font.Bold = wdToggle
Selection.Font.Italic = wdToggle
Application.PrintOut FileName:="",
Range:=wdPrintAllDocument, Item:= _
wdPrintDocumentWithMarkup, Copies:=1, Pages:="",
PageType:= _
wdPrintAllPages, Collate:=True, Background:=True,
PrintToFile:=False, _
PrintZoomColumn:=0, PrintZoomRow:=0,
PrintZoomPaperWidth:=0, _
PrintZoomPaperHeight:=0
End Sub
```

#### After This Section You Should Know

- The history and background behind VBA
- How to copy and run the pre-created lecture examples
- How to create and execute simple VBA macros
  - Automatically recording macros
  - Manually entering programs into the VB editor yourself
- How to create/use a Message Box "MsgBox"
- How the VB editor identifies programming errors
- What is a VB object, how to use the properties and methods of objects
- How to use basic mathematical operators in VB expressions
- How to create and use variables
- How to use the title bar to display information

# After This Section You Should Know (2)

- What is a named constant, why use them (benefits)
- What is a predefined constant and what are some useful, commonly used predefined constants
- Naming conventions for variables and constants
- What are commonly used variable 'types' in VB
- How to get user input with an Input Box "InputBox"
- How/why use the VB debugger
- Common formatting effects that can be applied to an entire document or selected parts
- How to create program documentation (as well contact information that should be included in documentation)

# After This Section You Should Now Know (3)

- The security settings in the MS-Office "Trust Center"
- How different types of MS-Word documents have different levels of security
- How to print the currently active Word document using a macro

# **Copyright Notice**

• Unless otherwise specfied, all images were produced by the author (James Tam).